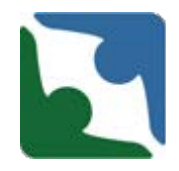

CHRIS has the functionality to search for a case by individual name or by the specific abuse allegation number, complaint number, or death/incident number assigned to the case by CHRIS (depending on your individual permissions, you may not have access to all data).

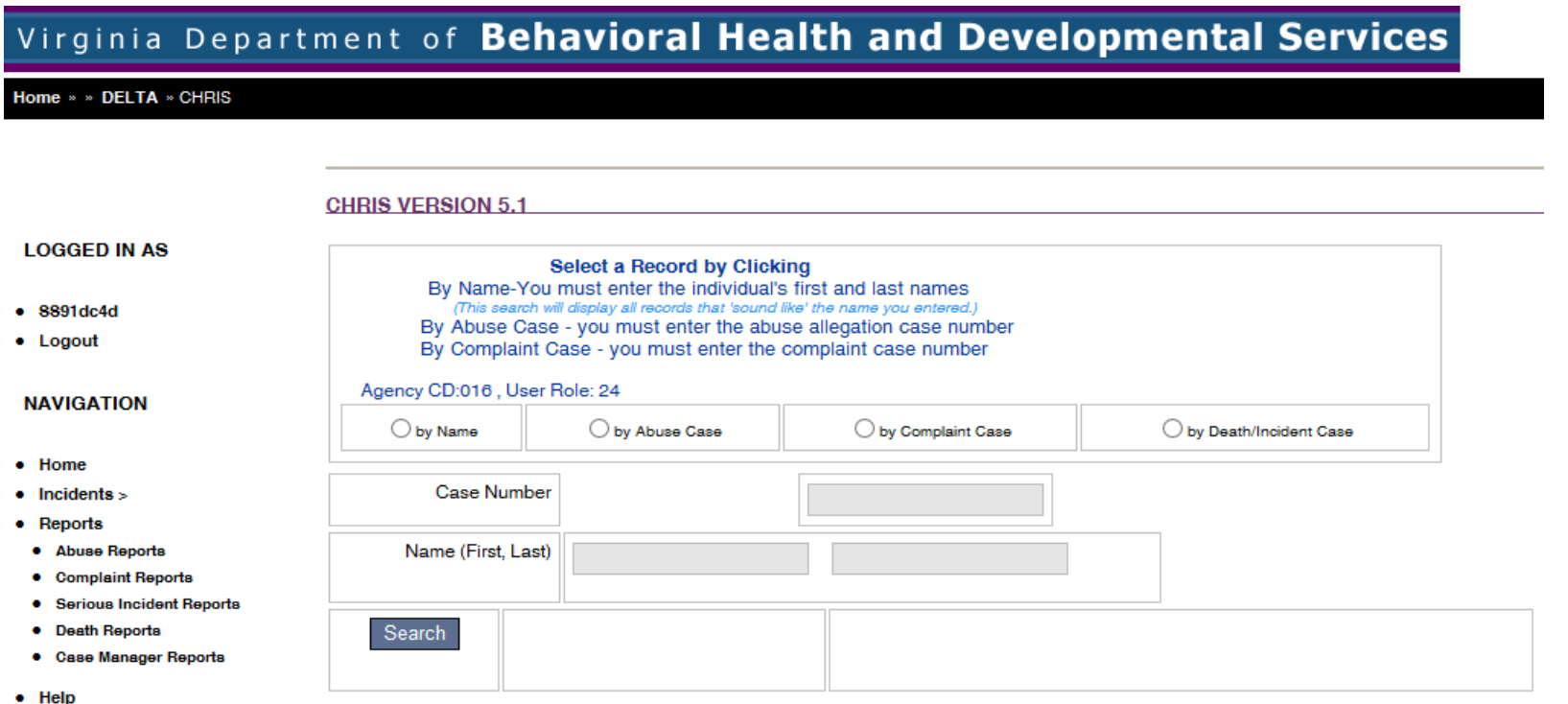

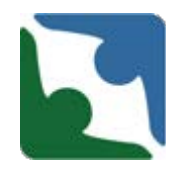

When entering an death and creating a new profile for an individual, please perform a **Name** search first to ensure a profile does not already exist for the individual. To search by individual name:

- Click the **by Name** button
- Enter the individual's **First Name** and **Last Name**
- Click **Search**
- All individuals with a name "similar to" the one you've entered will be displayed on the screen.
- Click the highlighted ID number link to choose the individual you need.

**CHRIS VERSION 5.1** Select a Record by Clicking By Name-You must enter the individual's first and last names (This search will display all records that 'sound like' the name you entered.) By Abuse Case - you must enter the abuse allegation case number By Complaint Case - you must enter the complaint case number Agency CD:016, User Role: 24 to by Name O by Abuse Case O by Complaint Case ◯ by Death/Incident Case **Case Number** Name (First, Last) Jane Doe Choose from the individuals below or click here to add new individual. Search ID **SSN First MI** Last Gen. **DOB City** Zip 01620197811179 D 124124124 M 1/1/1950 22314 John Doe Alexandria F 0162019619142257 Jane -S Doe 555241234 1/1/1980 Alexandria 22314

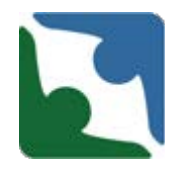

After you conduct the **Name Search,** and if no name appears below the Search row, then you will complete the following steps:

• Click the **here** in the sentence "Choose from the individuals below or click [here t](https://deltaqa.dbhds.virginia.gov/CHRIS/ConsumerDetails.aspx)o add new individual", to create a new profile for the individual.

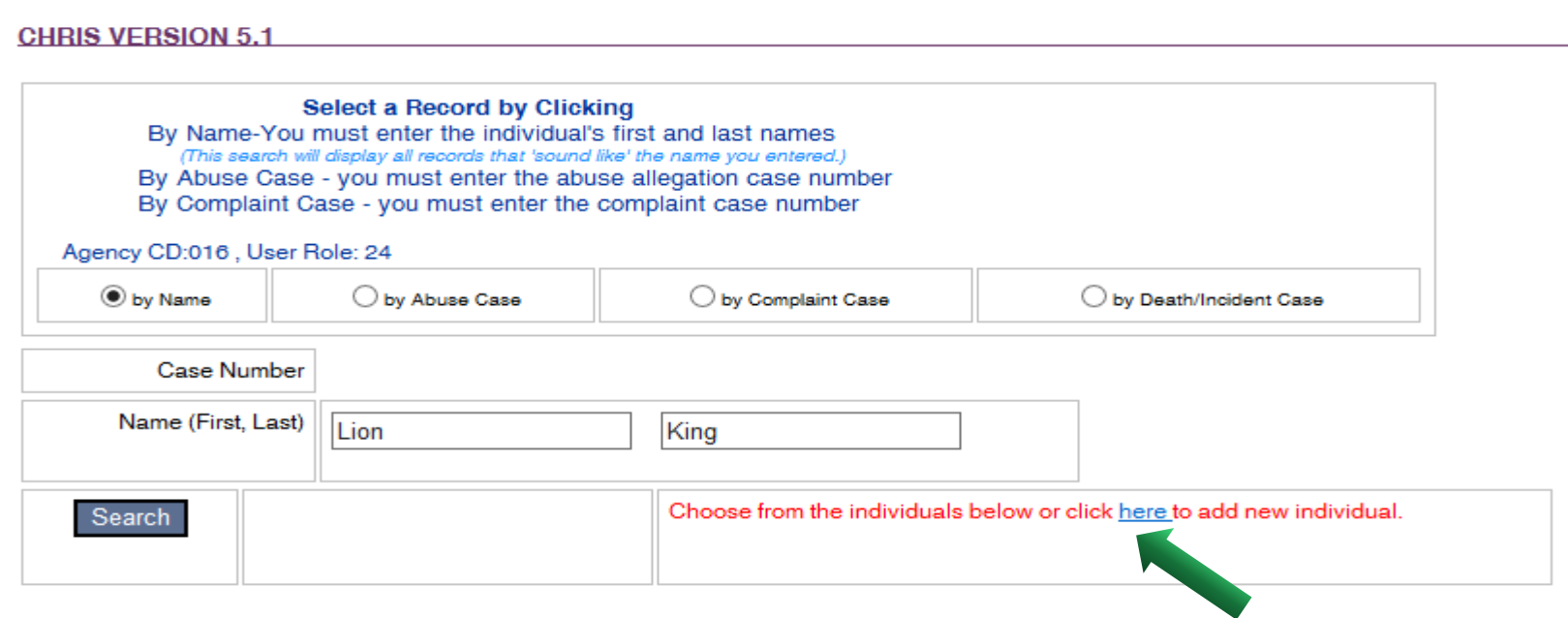

### SelectIndividual

### **CHRIS VERSION 5**

### \* denotes a required field

### ^ additionally required fields for CSBs and Private Providers

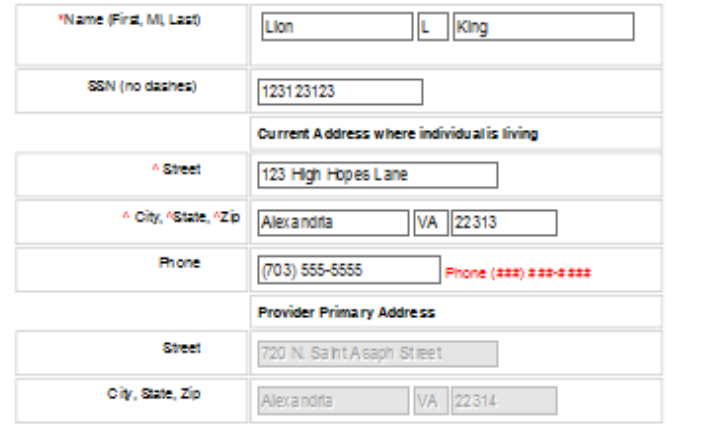

### **DEMOGRAPHICS**

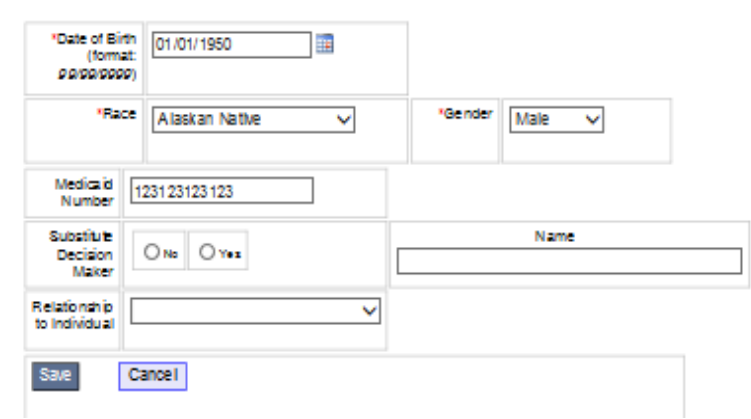

- Complete the Demographic fields as required and click **Save**.
- Once you have clicked **Save** a message saying "the record is saved" and the **Continue** button will appear.
- Click on **Continue** to enter the incident.

### SelectIndividual

### **CHRIS VERSION 5.1**

### \* denotes a required field

### ^ additionally required fields for CSBs and Private Providers This report is expert-

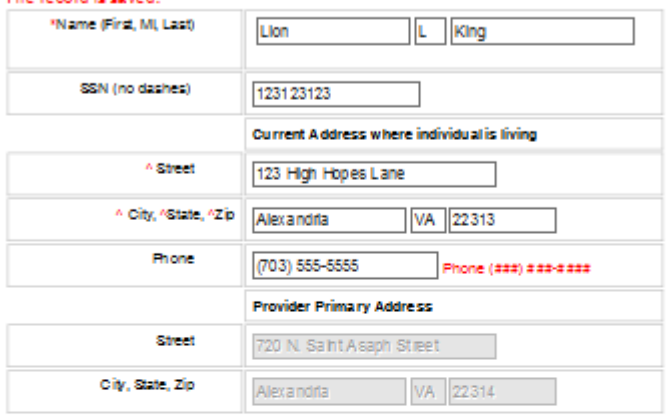

### **DEMOGRAPHICS**

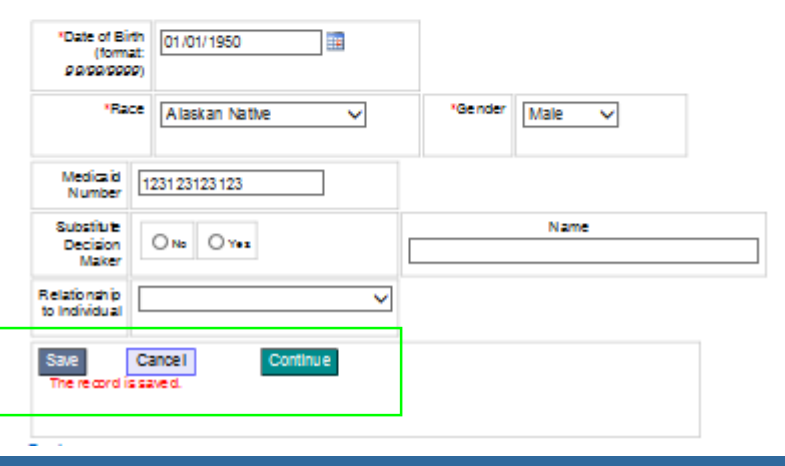

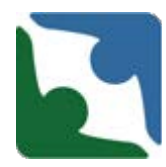

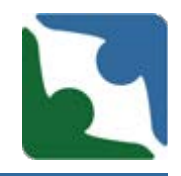

- The **Continue** button will add the heading tabs to the Demographic screen.
- The tab "**Death/Injury**" has been changed to **"Death/Incident"**

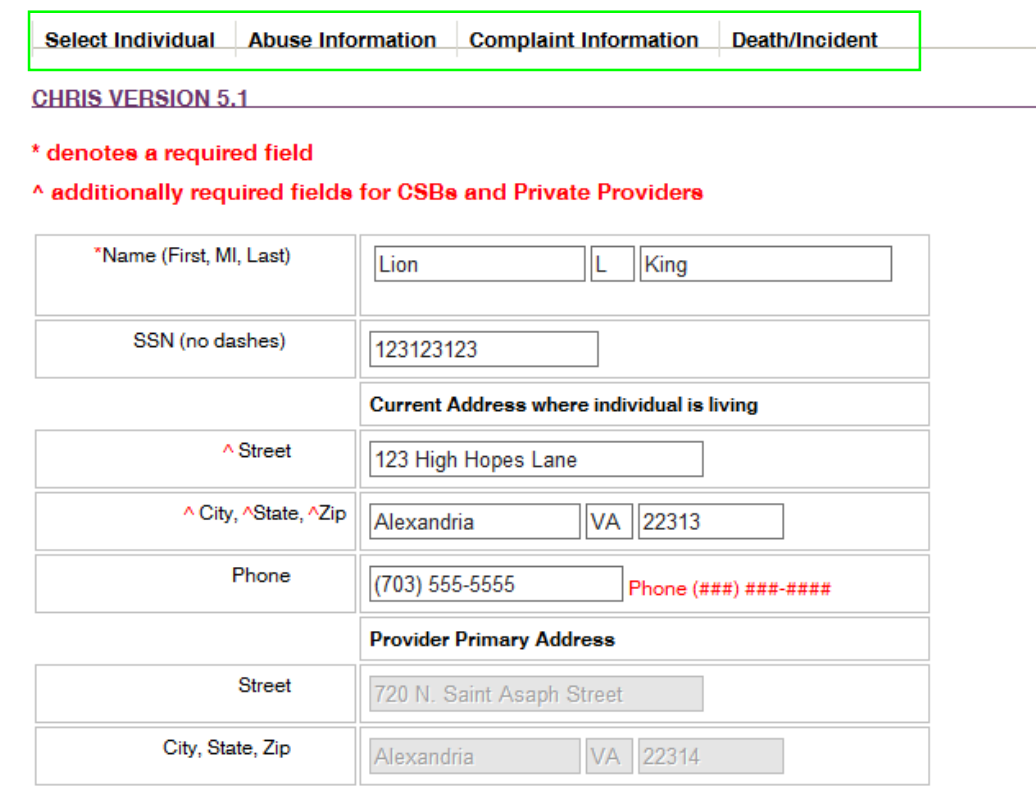

**DEMOGRAPHICS** 

# Changes to Interface/Data Capture

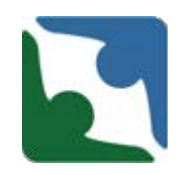

The Death/Incident tab now reflects two new tracks:

- **Death** Track
- **Serious Incident** Track.

Click on the **"ADD A NEW INCIDENT"** link to enter a new incident. Depending upon which track you select, will determine the fields that will appear. Any box or field with a red asterisk "\*" is a required field. The incident will not save until you have entered information into **all** required fields.

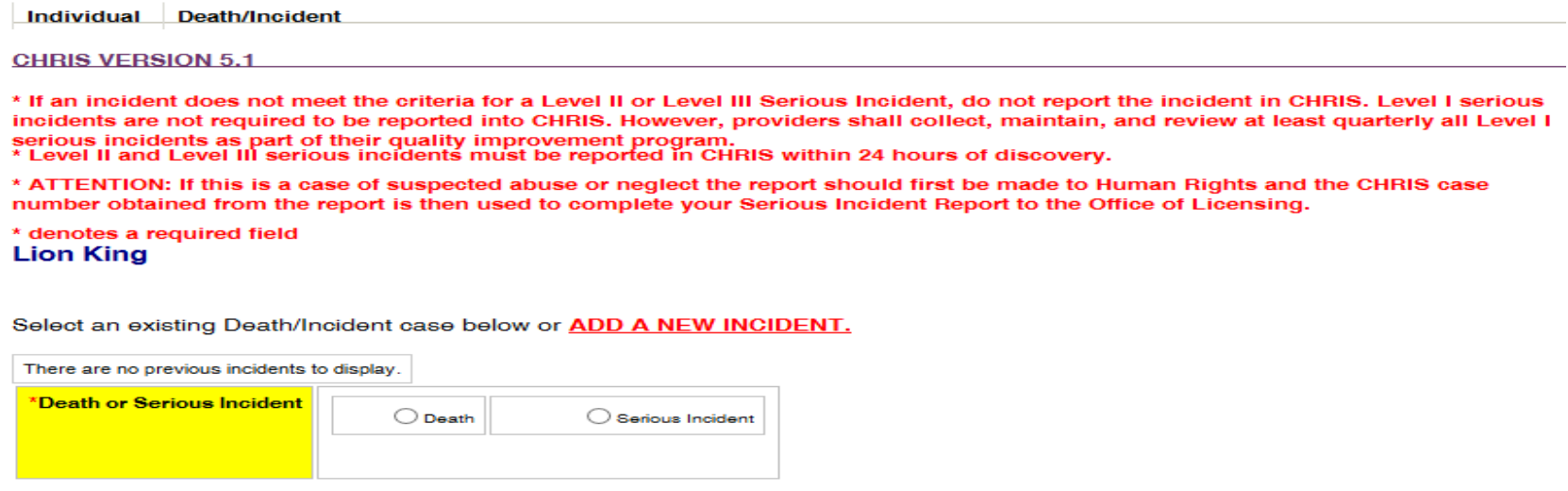

## Death Track

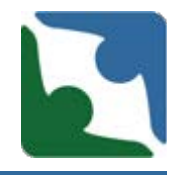

The first two tables in the death track are the same as those in the serious incident tables providing general information for the individual and incident.

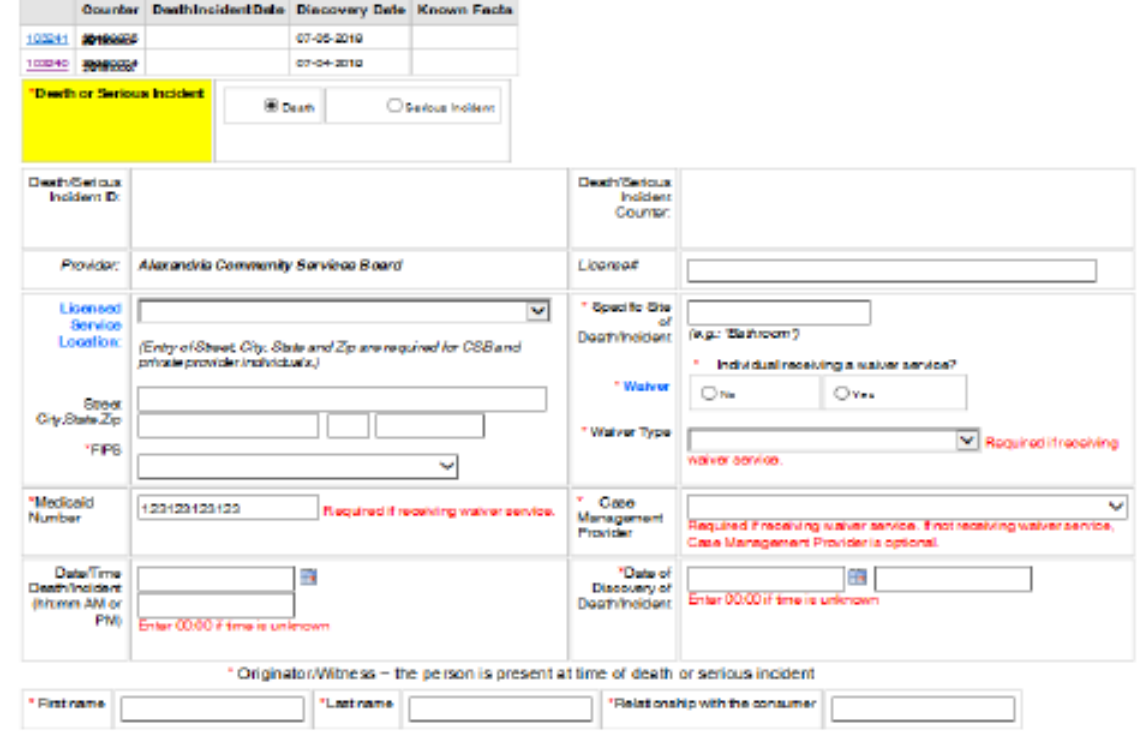

## Death Track

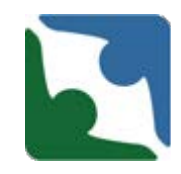

### The third table in the death track is a new required field.

\* For cases of DD death, providers are responsible for submitting the required documentation listed on the MortalityReview Record Submission Checklist, within 10 business days following a death. By checking here, I acknowledge responsibility for providing these documents per the Process instituted by DBHDS for all cases of DD Death. I further acknowledge that any documentation containing the Protected Health Information of the deceased individual will be submitted in a secure fashion to ensure compliance with federal and state privacy laws.

 $\bigcirc$  By checking here, I acknowledge responsibility for providing these documents.

 $\bigcirc$  This was not a DD death and therefore the regulation does not apply.

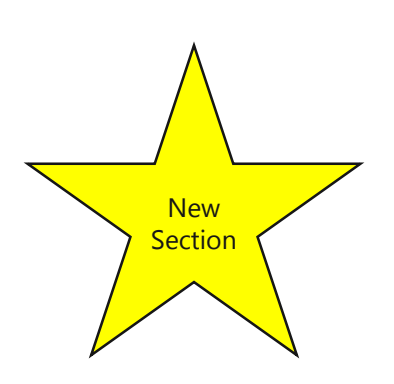

## Death Track Changes

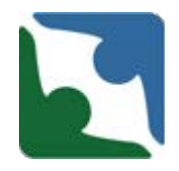

There were a few changes in the fourth table in the death track:

- "Type of Death" has been changed to "**Suspected Type of Death"**
- **E** "Known Facts Regarding Death" has been changed to "Known" **Facts Regarding Death/Circumstances."**

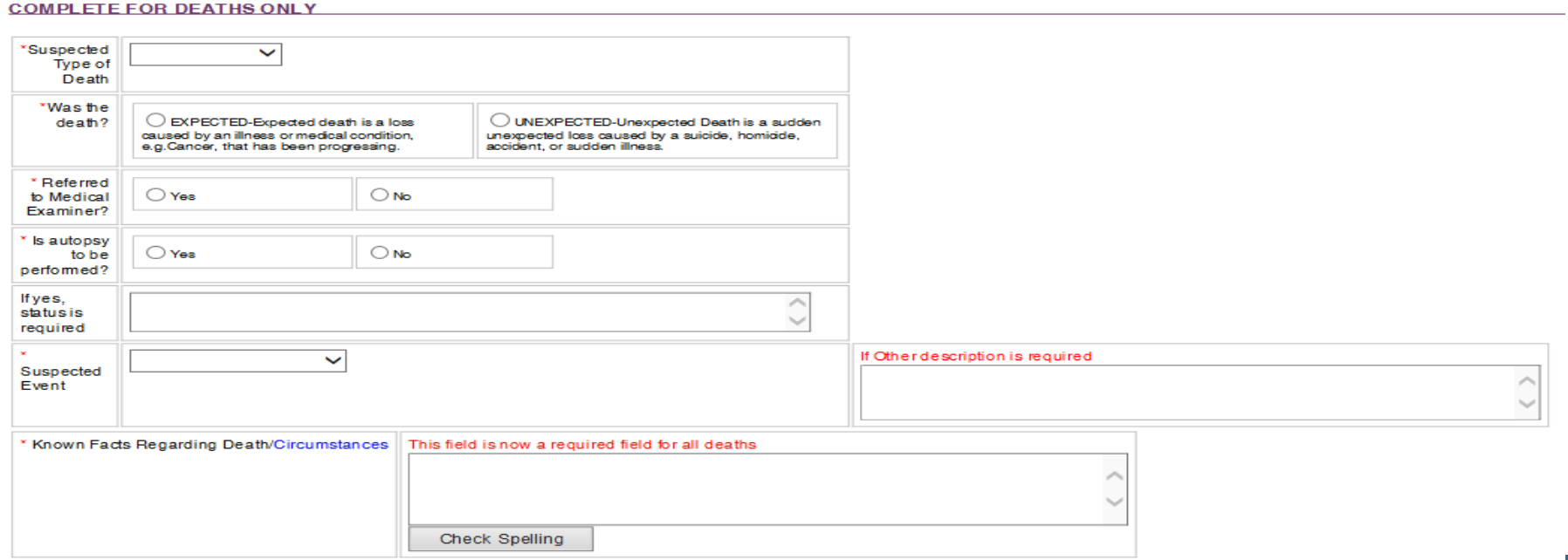

## Death Track Changes

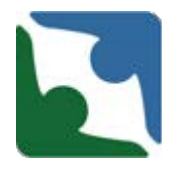

- The section titled "Did this case involve?" currently has "Assault by Client." This has been changed to **"Assault Peer to Peer Aggression."**
- **"** "Unexplained" has been removed from this area.

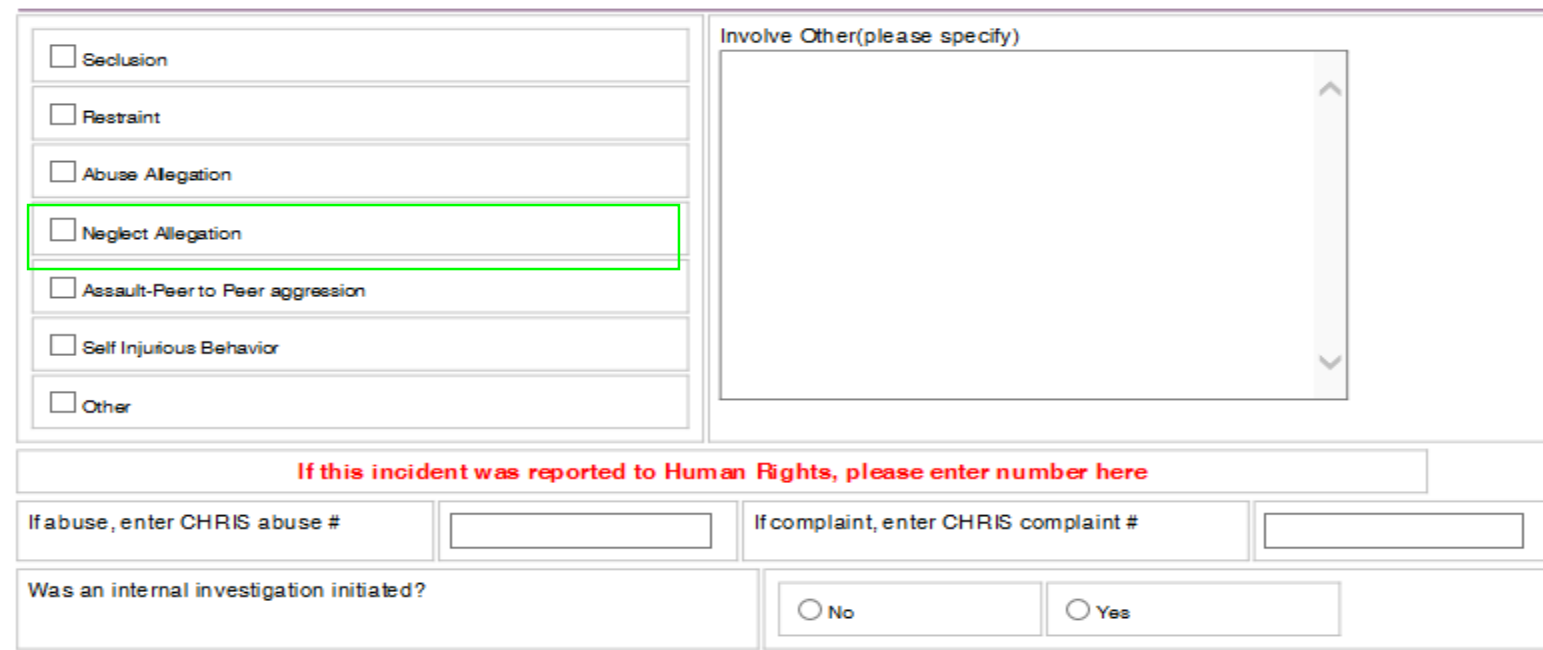

Did this case involve? (Check all that apply)

## Death (sections with no change)

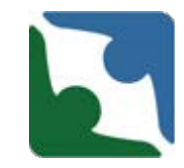

### The section titled "External notifications made" had no changes.

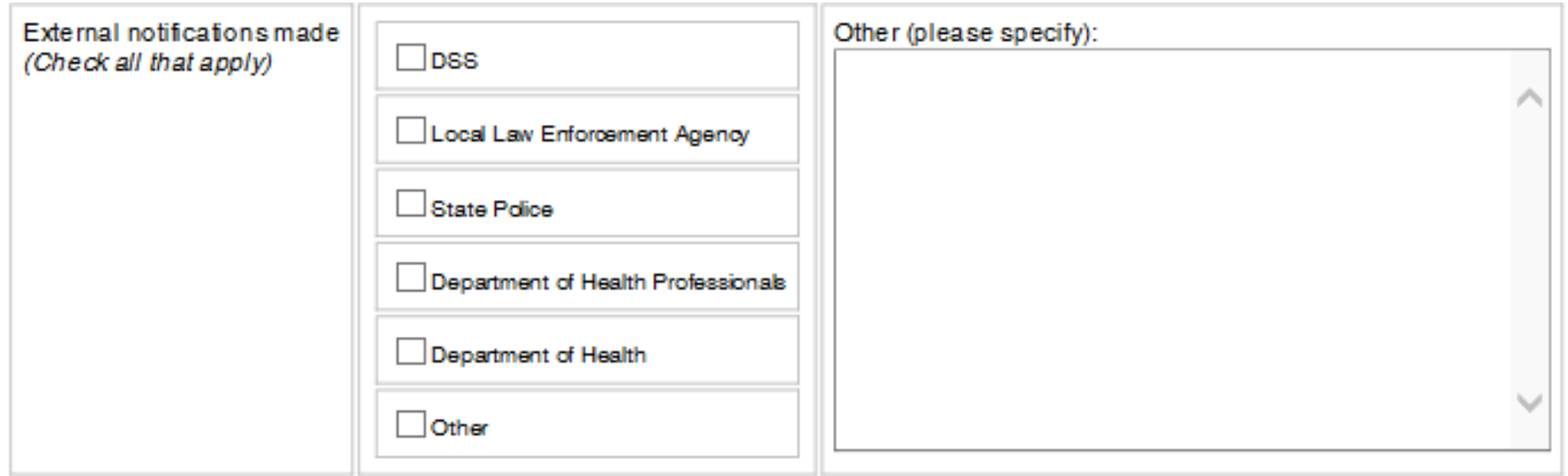

### Death (sections with no change)

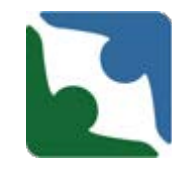

### The section titled "Provider's Corrective Action" had no changes.

<sup>x</sup> Provider's Corrective Action(Check all that apply) Other (please specify): Change policy and procedure Implement Current policy and procedure Train individual staff Train all staff Inore ase staffing Inore ase qualifications of staff Inore ase supervision (ohange patterns of supervision) Conduct root cause analysis Deore ased capacity No new admissions Individual(s) were moved Environmental modification  $\Box$  ISP modification Obtain additional services/assessments Meet with support team to review/plan Improve QA Supervisory/Administrative staff change/action Corrective action pending further internal investigation  $\Box$  Other

# Death Changes

**New Section** 

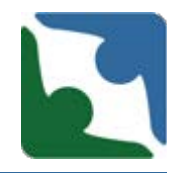

The last new required section added is right before you save the death. There are three options for you to pick from.

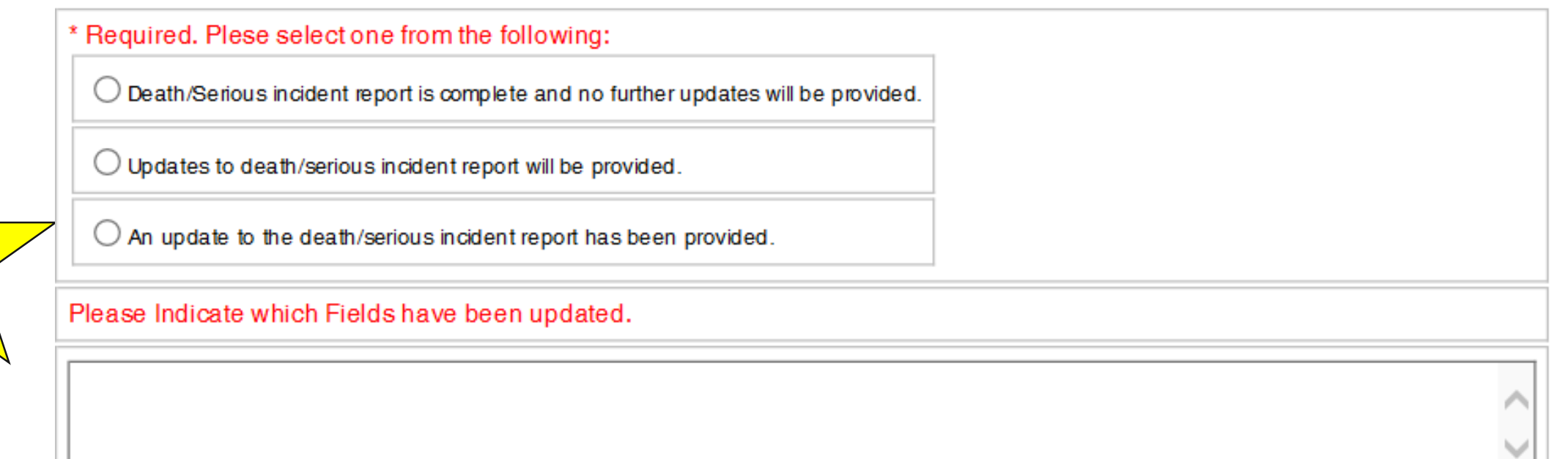

Please make every effort to submit any updates within 24-48 hrs.

# Death Track

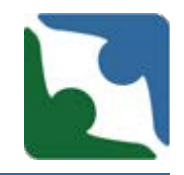

To ensure the incident has been saved, a **Record Counter**  number will appear. The number is eight (8) digits long and starts with the year of the incident date. If you do not see the Record Counter number check to see if the browser is still spinning. Please, do not hit enter multiple times, because this will duplicate the death. Once the record counter number appears please press continue.

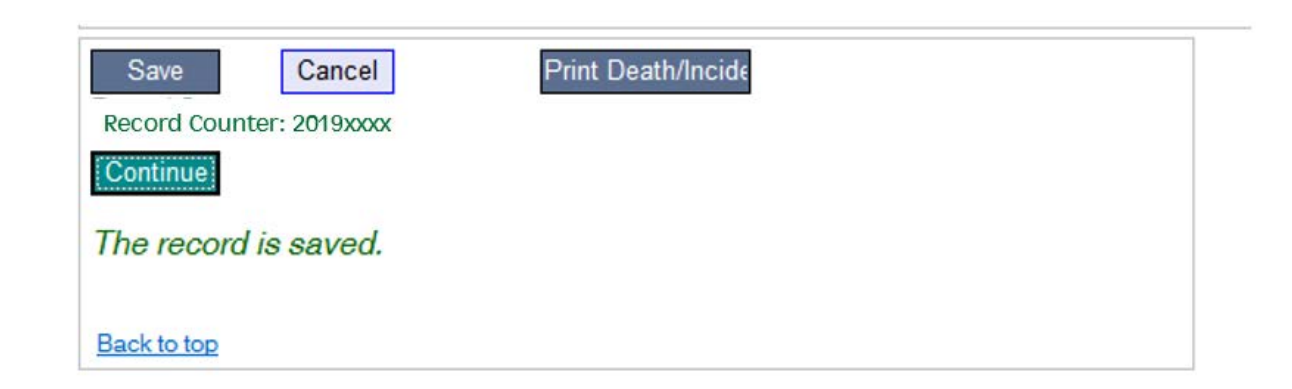